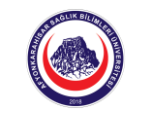

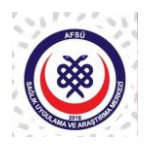

## **COVİD-19 AŞI RANDEVUSU OLUŞTURMA BİLGİLENDİRMESİ**

- **1.** <https://mhrs.gov.tr/vatandas/#/> internet sitesinden ya da 182 numaralı telefondan randevu alınabilir.
	- **a.** Telefon ile alınacak randevularda İl, ilçe ve hastane belirtildikten sonra A Blok Covid-19 Aşı odası1, A Blok Covid-19 Aşı odası2, A Blok Covid-19 Aşı odası3, A Blok Covid-19 Aşı odası4, A Blok Covid-19 Aşı odası5, A Blok Covid-19 Aşı odası6 birimlerinden birisi tercih edilebilir. Akıllı telefon kullanıcıları için bir barkod gönderimi sağlanacaktır. Akıllı telefon kullanmayan kişiler için Hasta Randevu Numarası (HRN) operatör tarafından verilmektedir. Bu numara aşılama esnasında aşı uygulaması yapacak sağlık personeli tarafından talep edileceği için not alınması ve **sağlık personeline ibraz edilmesi zorunludur. (Kod ya da barkod ibraz etmeyen kişilerin aşılama işlemi gerçekleştirilememektedir.)**
- **2.** İnternet sitesinden randevu alacak kişiler için ilk olarak aşağıdaki ekran gelecektir.

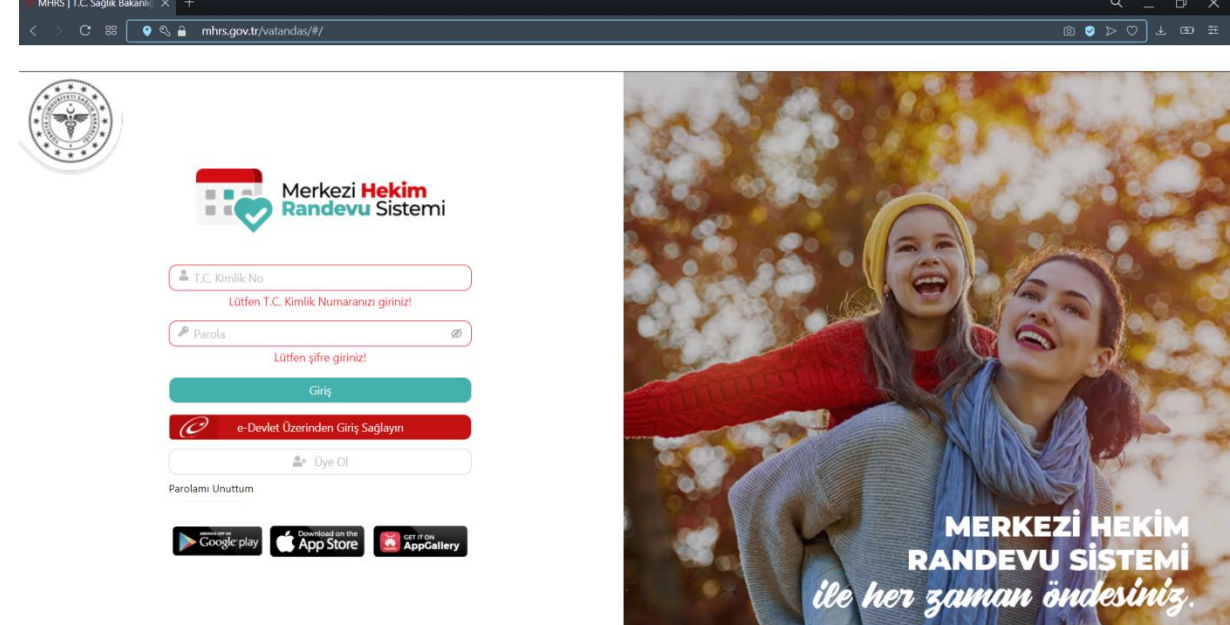

**3.** Yukarıdaki ekrandan MHRS kayıt bilgileri, e-devlet şifresi, mobil imza, e-imza, TC Kimlik kartı, İnternet Bankacılığı gibi kişisel doğrulama yöntemlerinden biri ile giriş yapılır.

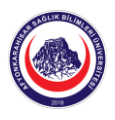

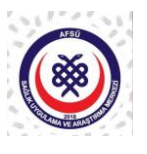

**4.** Aşağıda görüntülenen ekrandan **"Aşı Randevusu Al"** butonu seçilir.

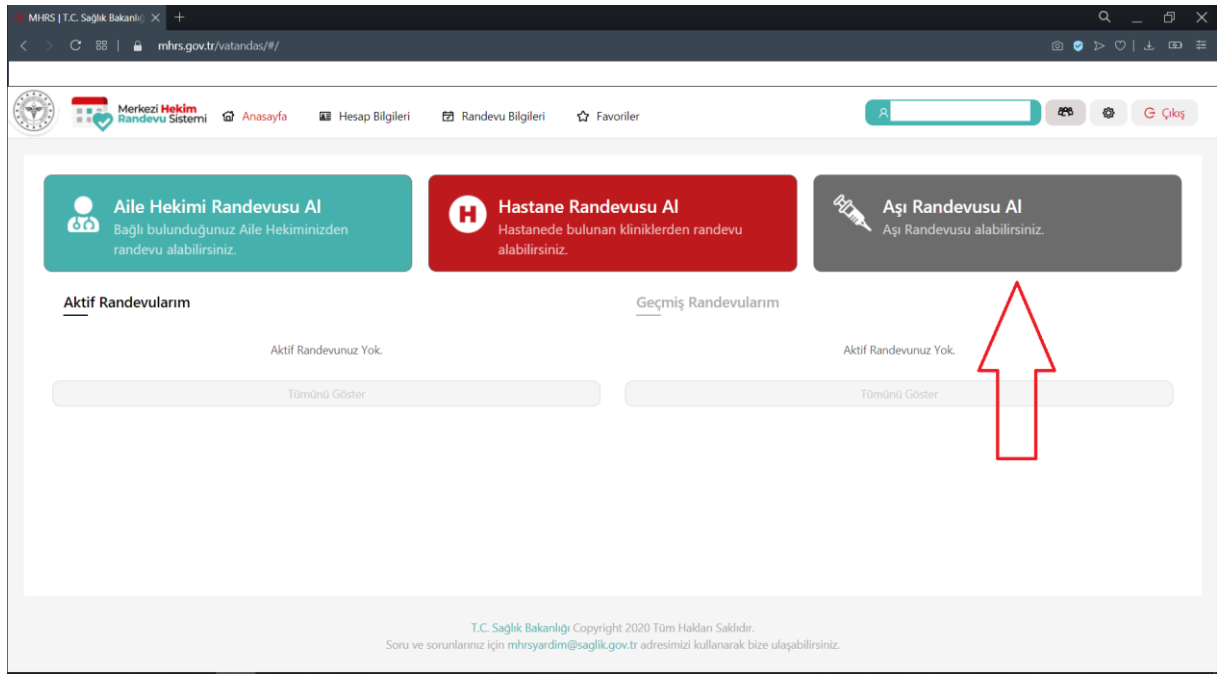

**5.** Açılan pencereden **"Genel Arama"** butonu tıklanır.

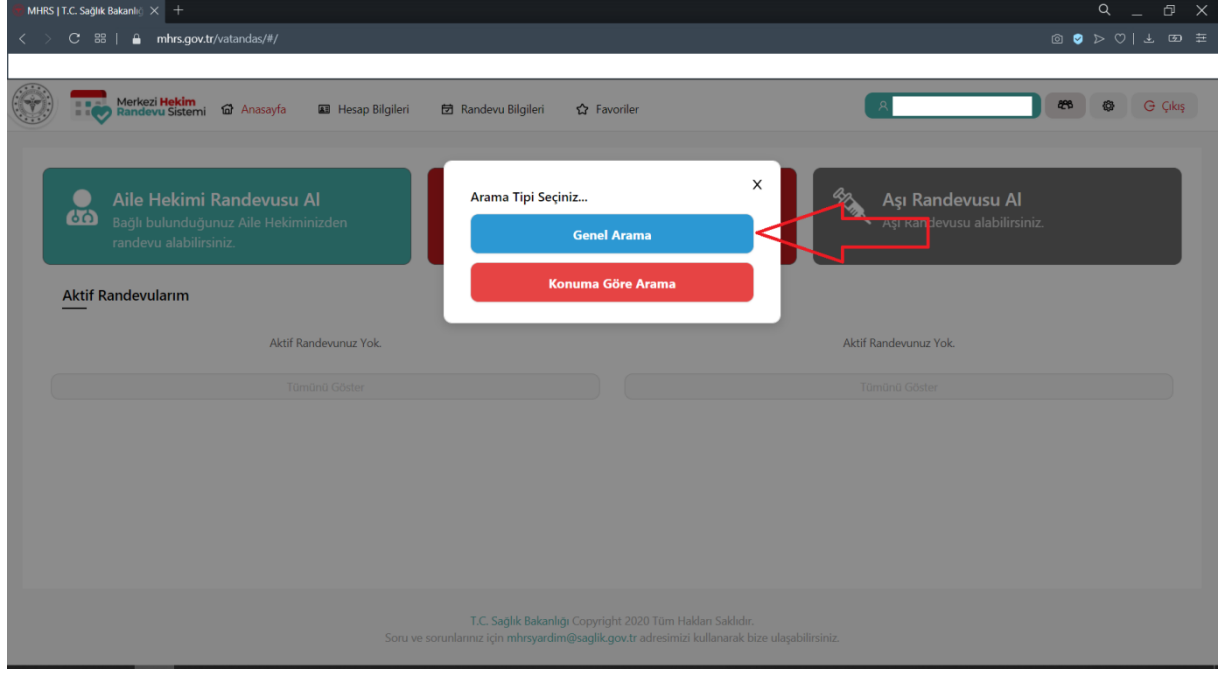

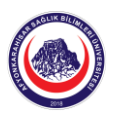

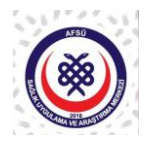

**6.** Açılacak ekranda ilgili alanlar doldurulup istenilen bir aşı odası seçilir.

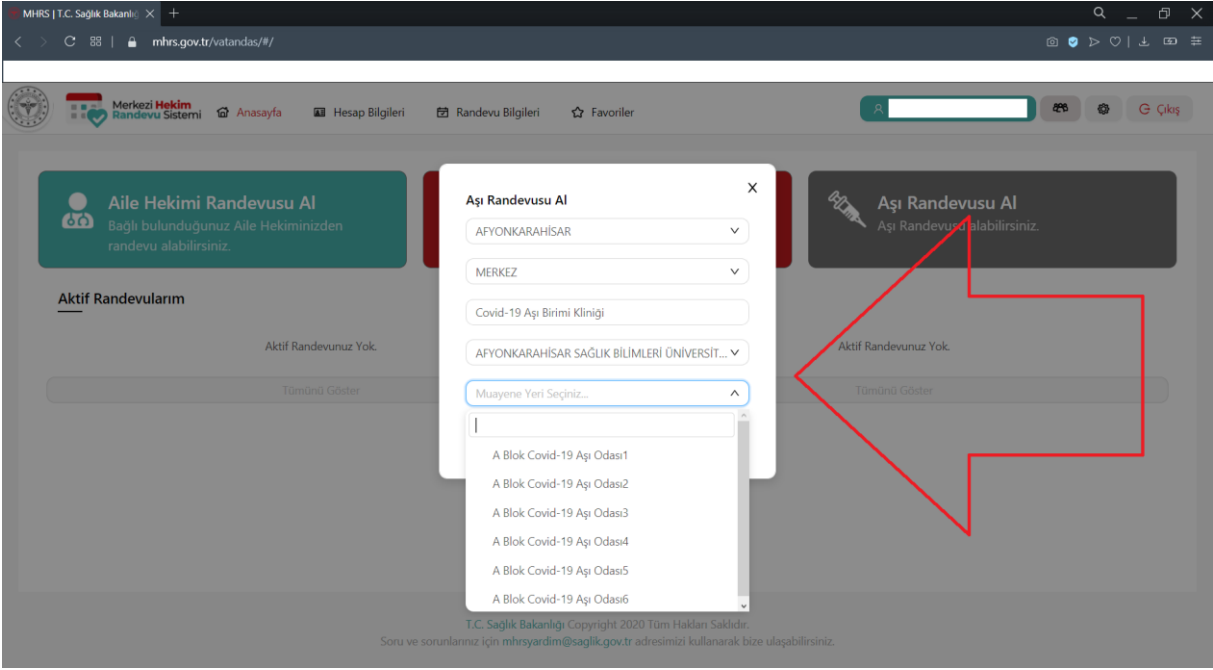

**7.** Açılacak bir sonraki ekranda 14/01/2021 günü 08.30'dan itibaren boş olan herhangi bir gün ve saat dilimi seçilebilir.

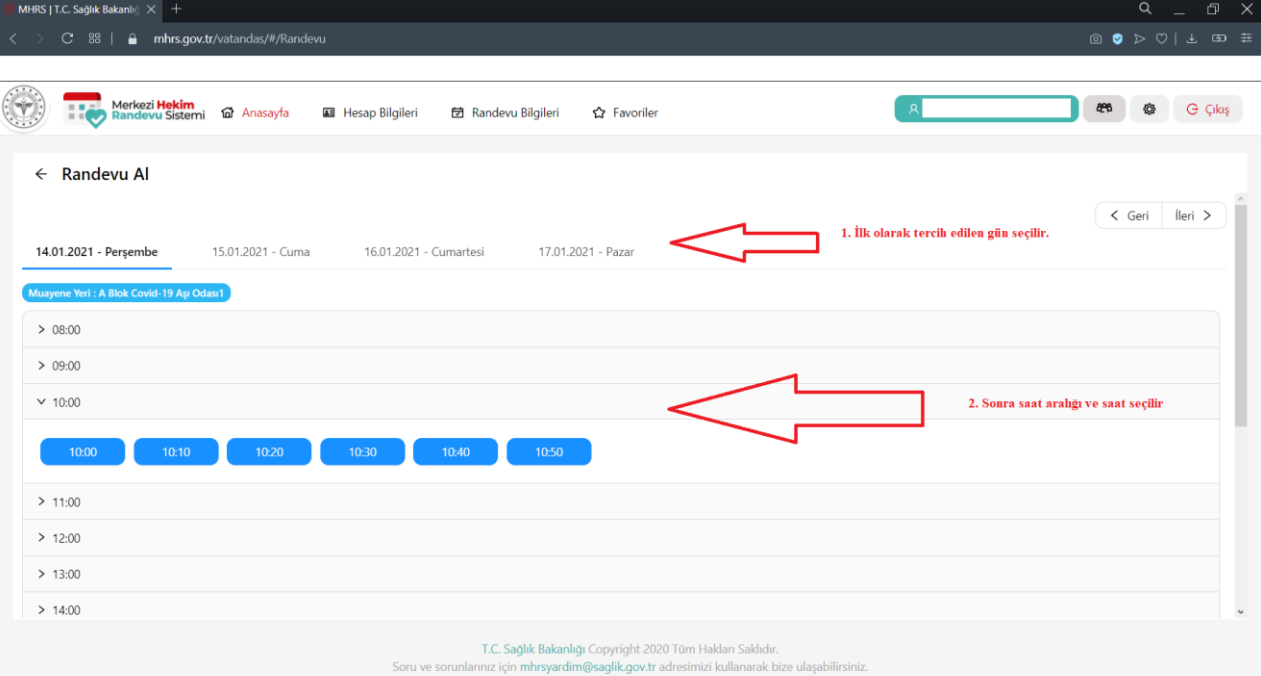

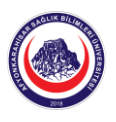

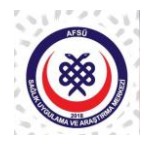

**8.** Randevuya ait özet bilgilendirme ekranı açıldığında randevu bilgileri kontrol edildikten sonra **"Randevu Onayla"** butonu tıklanarak randevu kesinleştirilir. Sistemde tanımlı olan e-posta adresine ve cep telefonu numarasına randevuya ait bilgiler sistem tarafından otomatik olarak gönderilir.

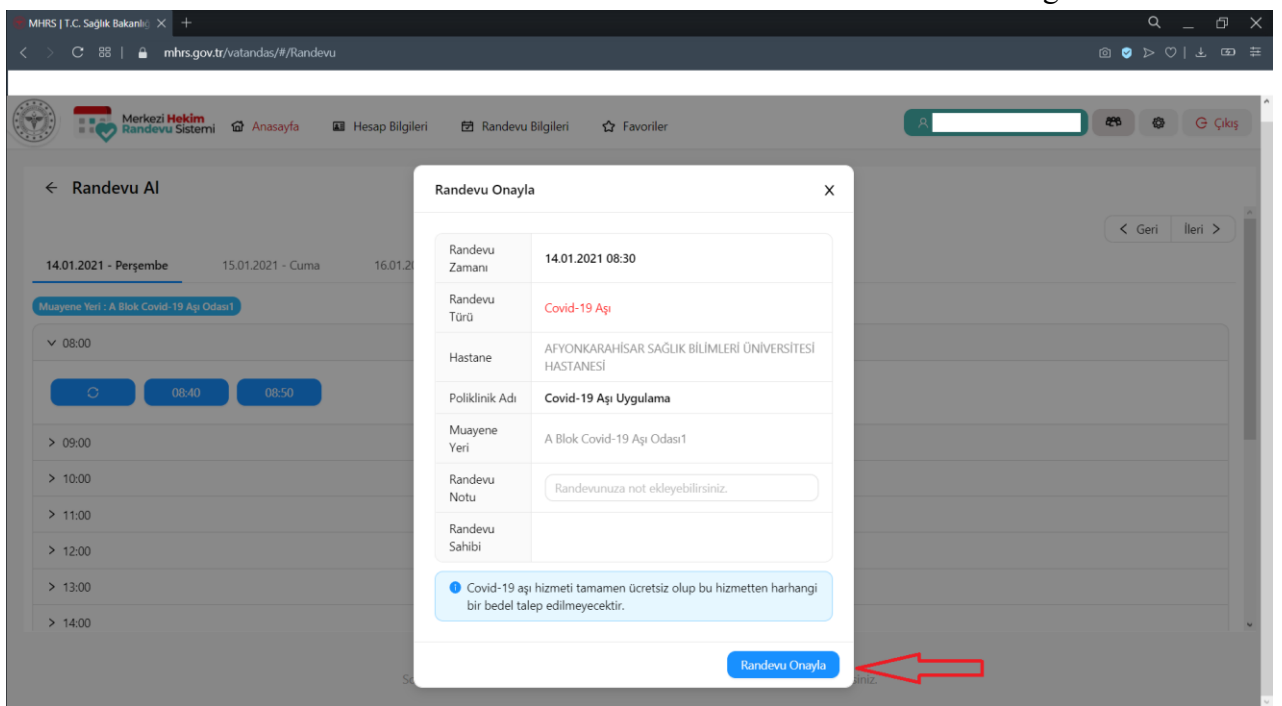

**9.** Ana ekranda **"Aktif Randevularım"** sütunu altında **"Tümünü Göster"** butonu tıklandığında açılan ekranda sağ köşede yer alan yazdırma butonu tıklanır.

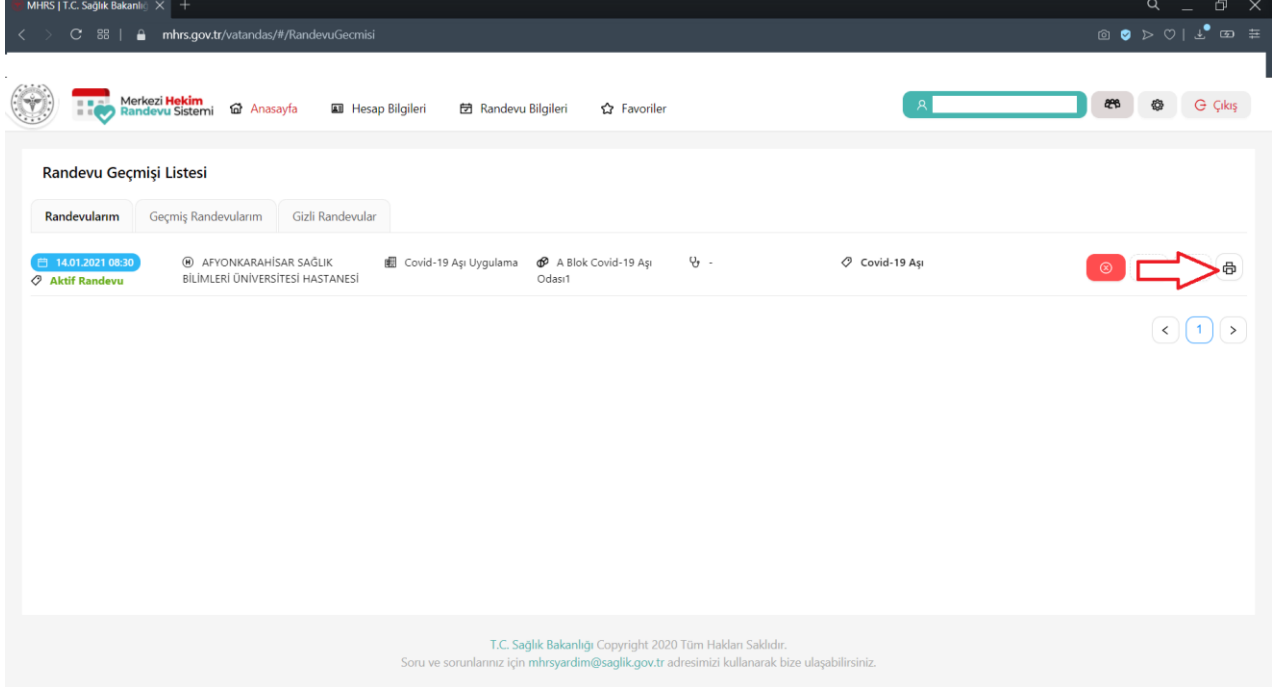

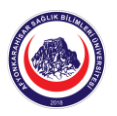

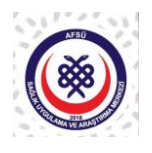

**10.** Bilgisayara indirilecek olan belge görüntülendiğinde, aşı uygulaması sırasında sizden istenecek olan barkod ve hasta randevu numarasının yer aldığı çıktı varsa akıllı telefona kaydedilebilir ve ya çıktısı alınarak talep eden sağlık personeline sunulur.

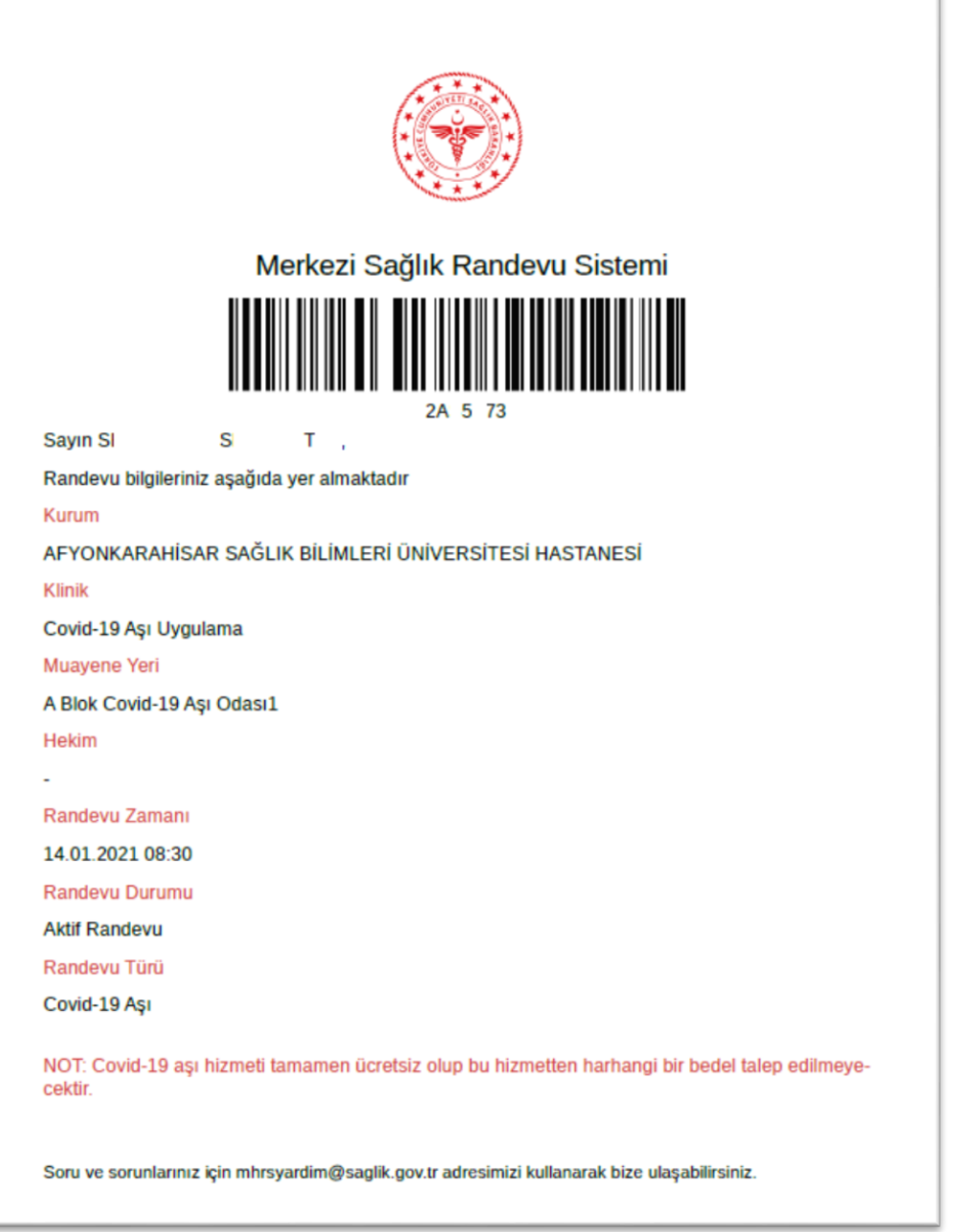

## *SAĞLIKLI GÜNLER DİLERİZ…*

Doç. Dr. Ahmet Ali TUNCER Başhekim

 Afyonkarahisar Sağlık Bilimleri Üniversitesi Sağlık Uygulama ve Araştırma Merkezi